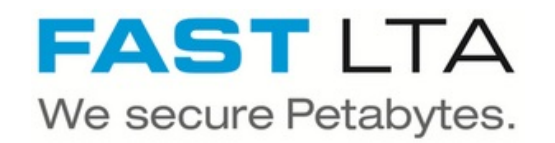

# **SB Connectivity Axians Infoma**

This manual is for connecting Axians Infoma newsystem Version 7.

Written By: Rene Weber

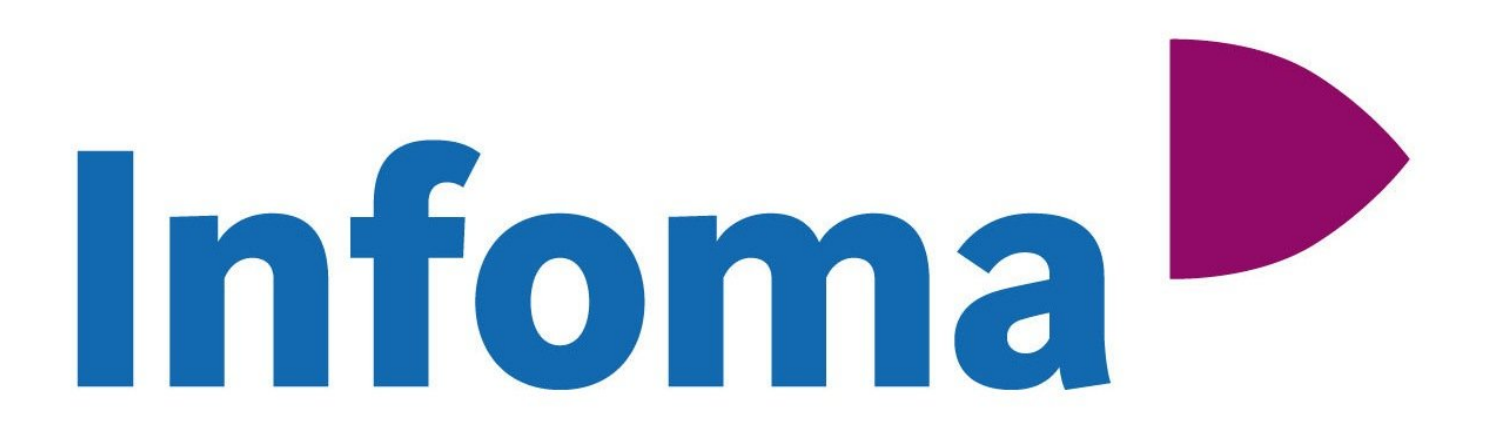

## **INTRODUCTION**

This manual is for connecting the software Axians Infoma newsystem Version 7 with the Silent Brick WORM Archive Version 2.10

#### **Step 1 — General Information**

A Requirements Compliance Option is necessary to enable various WORM volume types.

- **Installation and Connectors** Installation and electrical connection as well as network connection are to be done as described in the manual Installation
- **Network Adjustments** The network settings are to be adjusted as described in the manual Installation

#### **Step 2 — User settings**

- Connect to the Silent Brick Web Interface
- Switch to Settings -> SMB
- Join the system to your active directory or create a local User matching the infoma service user

#### **Step 3 — Volume Settings**

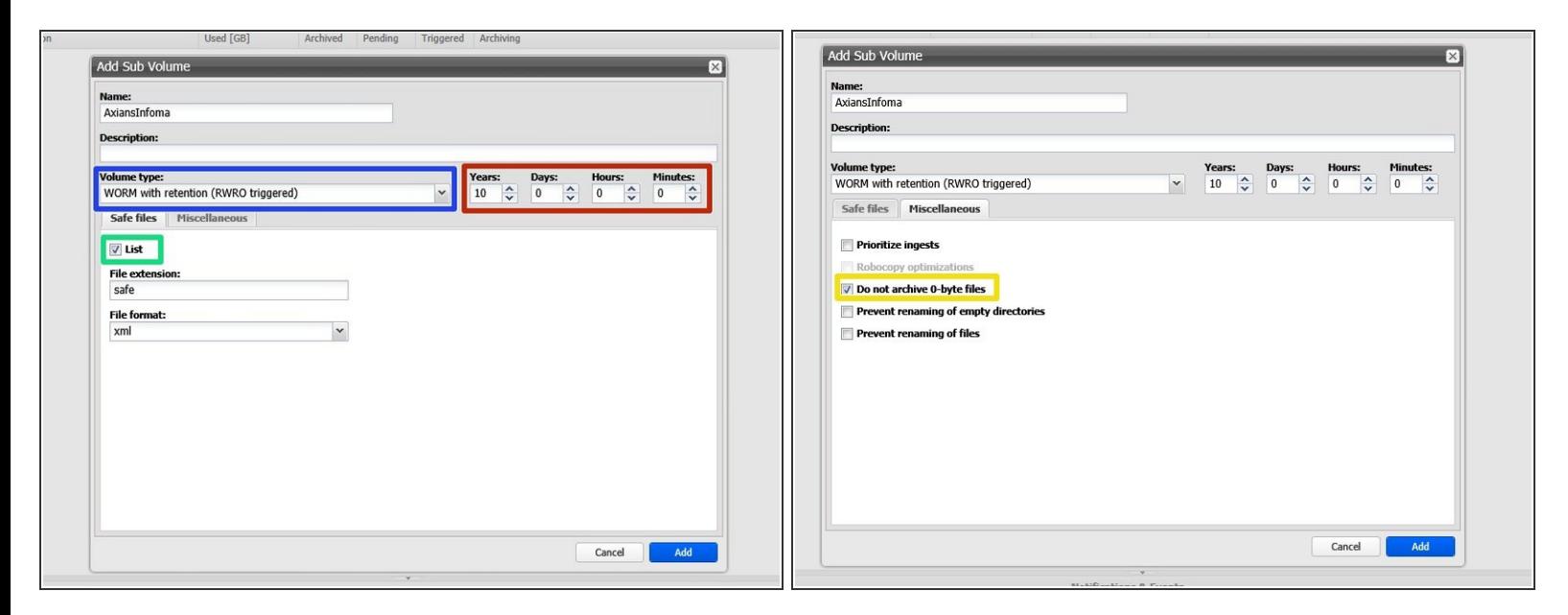

- Create an archive including WORM and Stage Brick
- Create a sub-volume of type WORM with Retention (RWRO triggered).
- The retention period should be set to a default value but will be overwritten by Infoma if configured.
- Check the box "List" for Safe Files. The format may be xml or text.
- Check the box 'Do not archive 0-byte files'

### **Step 4 — Share Settings**

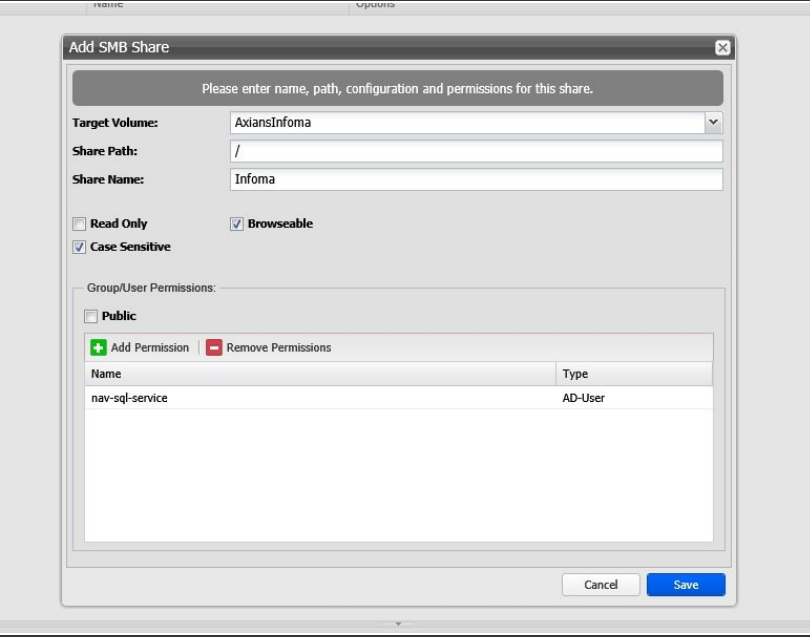

- Choose a proper Share Name
- **Make sure to select the service user** defined in step 1

### **Step 5 — Connect Infoma**

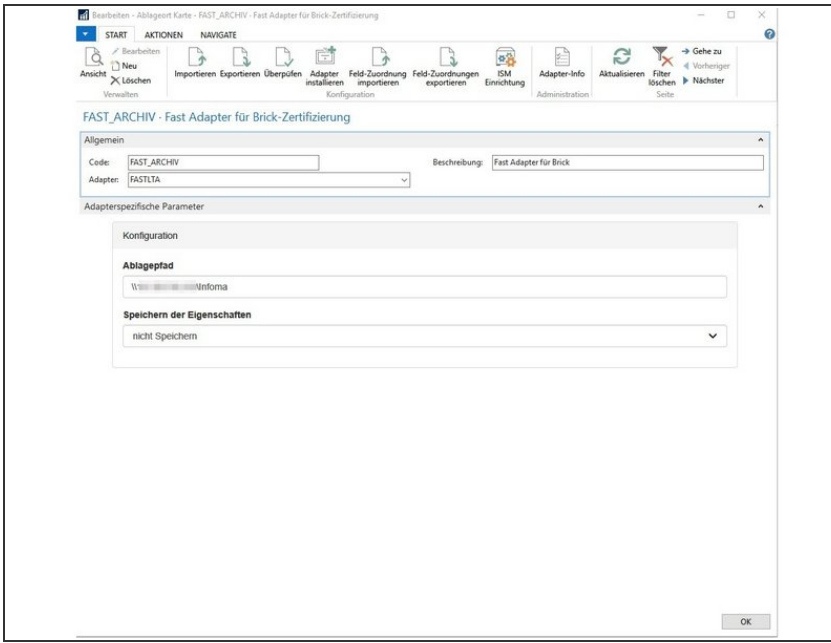

● Use the dedicated FASTLTA adapter for connecting the Silent Brick System